# **スポーツ政策データバンク(SPD) 自治体用マニュアル (うちチャレ2021)**

第1版 作成 2021年3月22日

#### 1.全体フロー

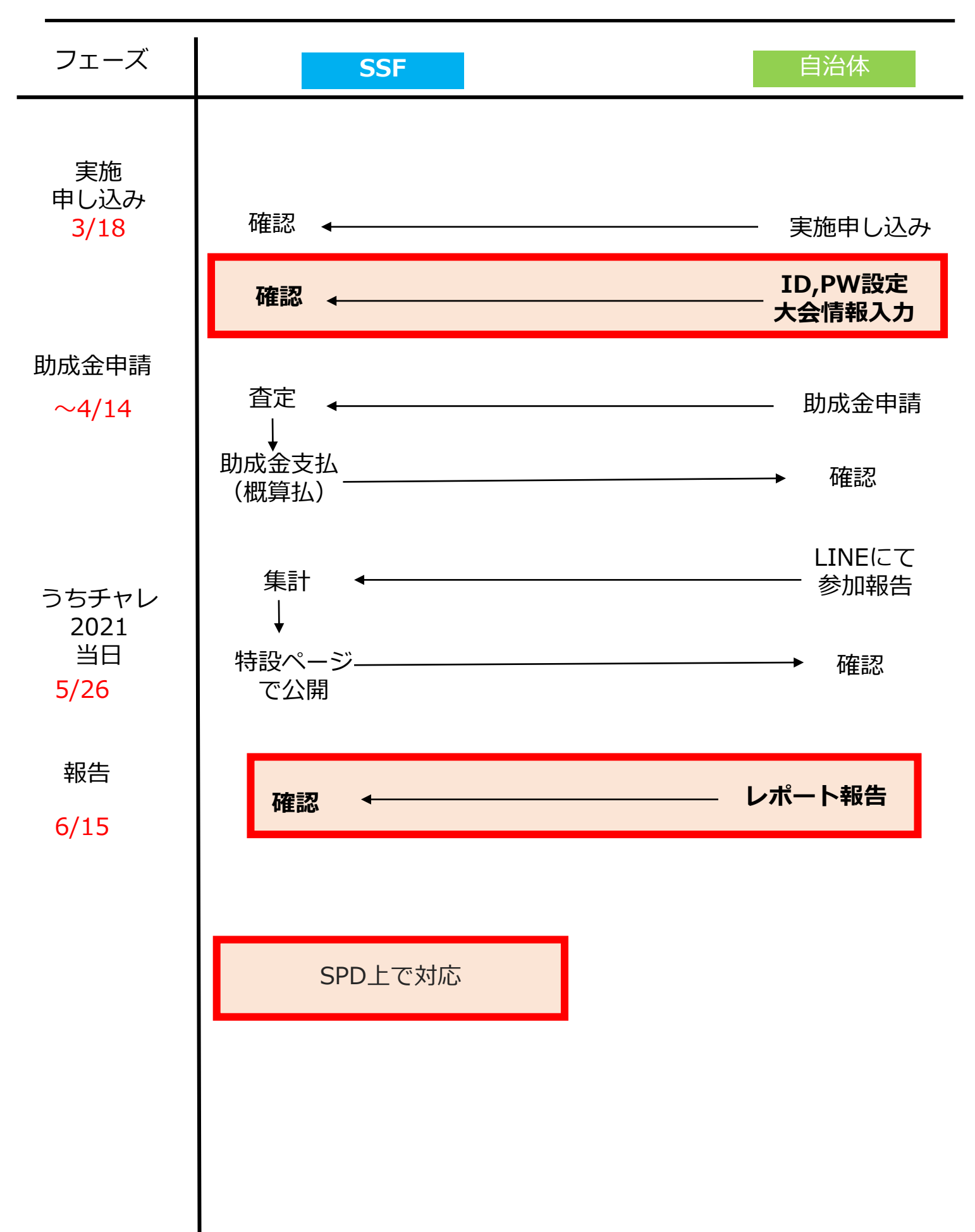

チャレンジデー新システム自治体用マニュアル

#### ◆ 目 次 ◆

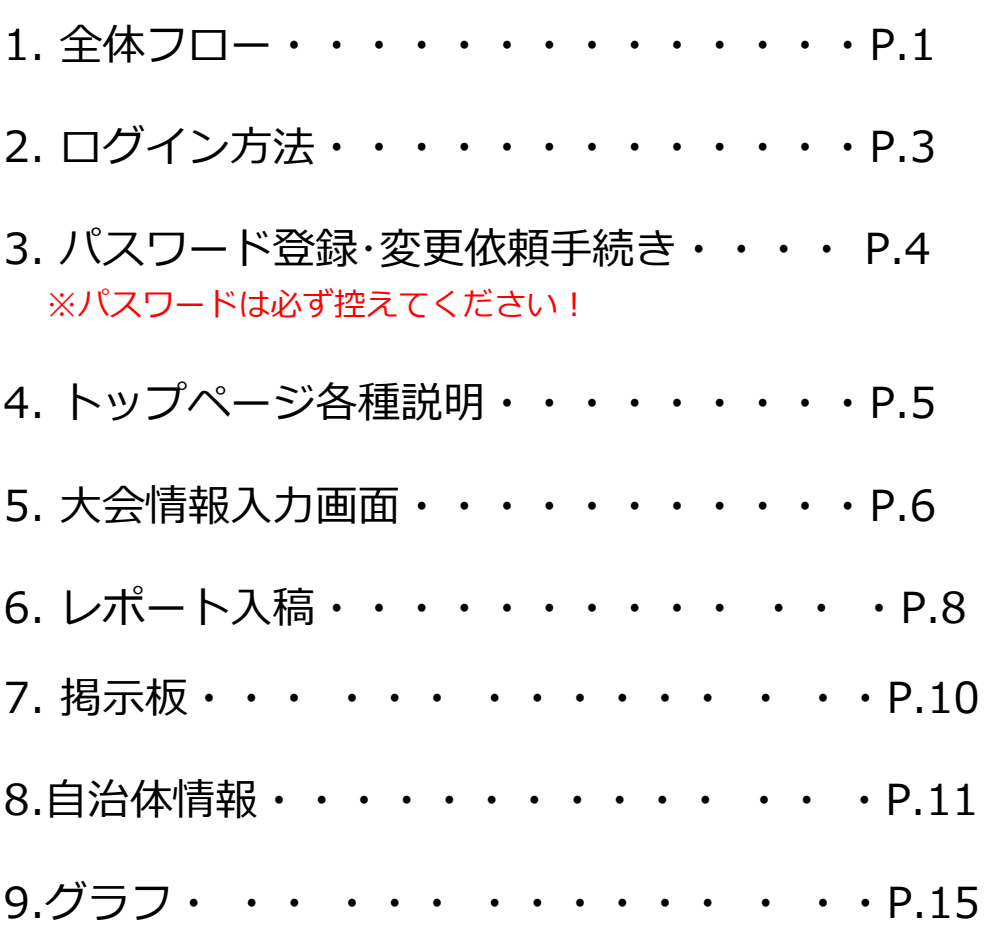

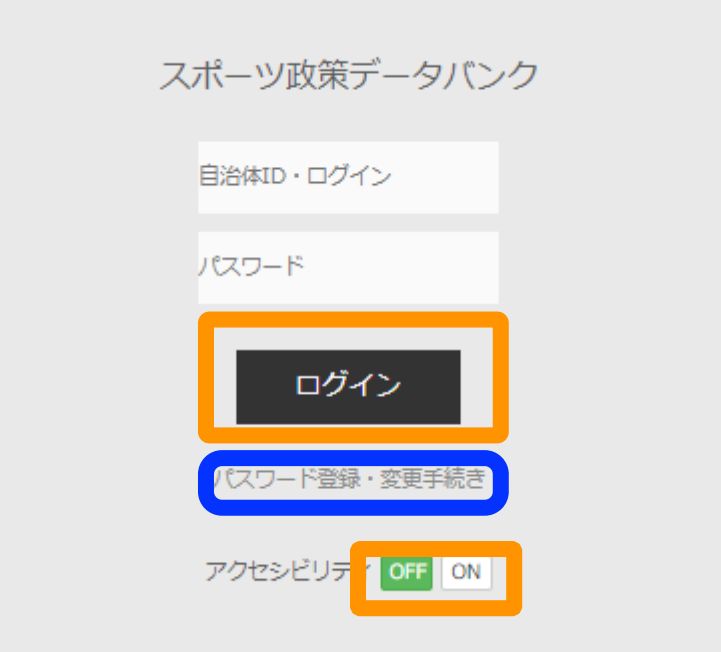

※笹川スポーツ財団のチャレンジデーページよりアクセスできます。

#### $\Box$

・初めてログインする際、もしくはパスワードが不明の場合にはここをクリックして ください。(以降、P.4 パスワード登録・変更依頼手続きへ)

#### $\blacksquare$

・事前に付与されている、IDとパスワードを入力した上で、ログインボタンを クリックしてください。

・アクセシビリティ機能でONでログインすると、アクセシビリティのルールに基づい たくっきりした画面でログインができます。

### 3.パスワード登録・変更依頼手続き

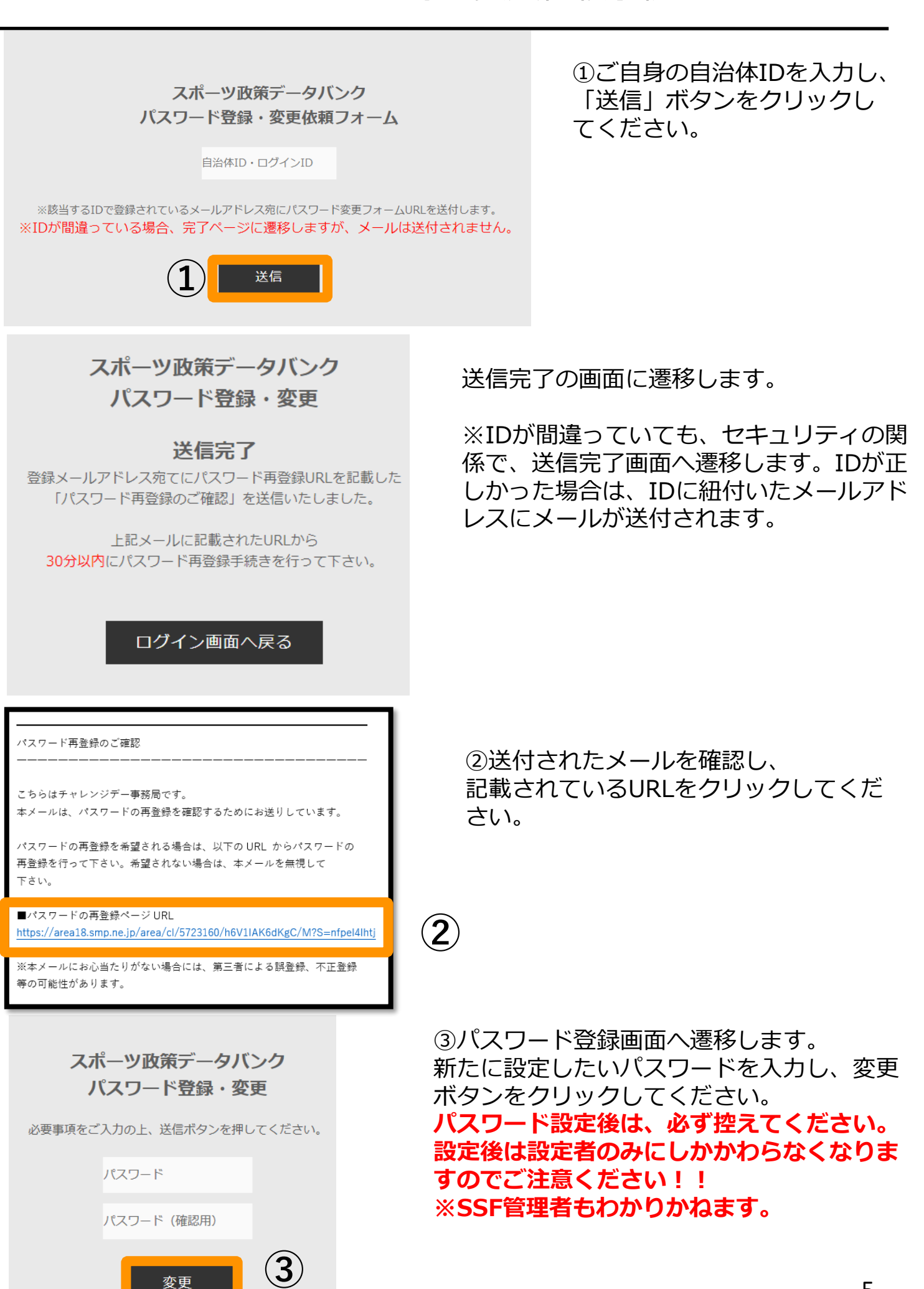

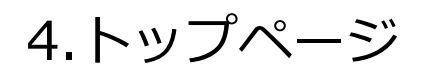

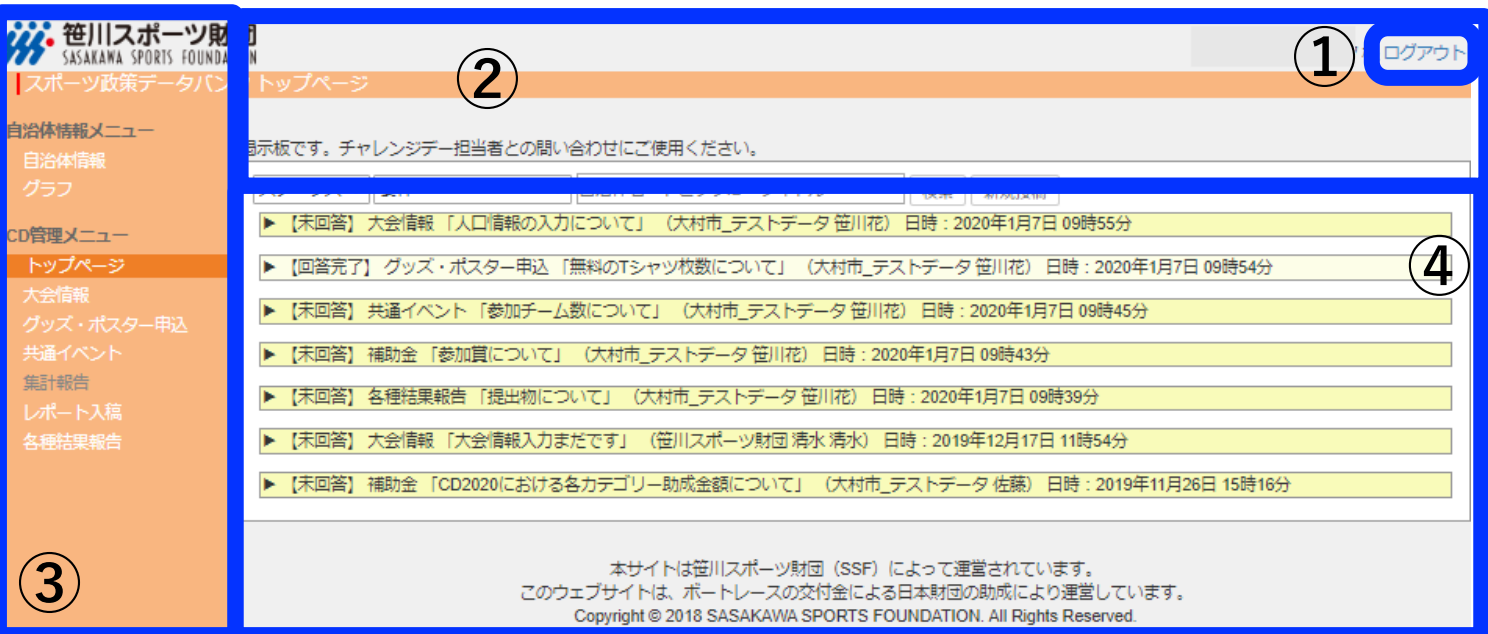

ログイン後に表示されるトップページ

①ログアウトボタン

ここをクリックするとログアウトします。

②お知らせ画面 SSFよりお知らせがある場合随時更新されます。

③メニュー一覧。

④掲示板機能

SSFとのやり取りに使用します。 濃い黄色が未返信トピックス、薄い黄色が返信済みトピックスです。

## 5.大会情報入力画面 必須

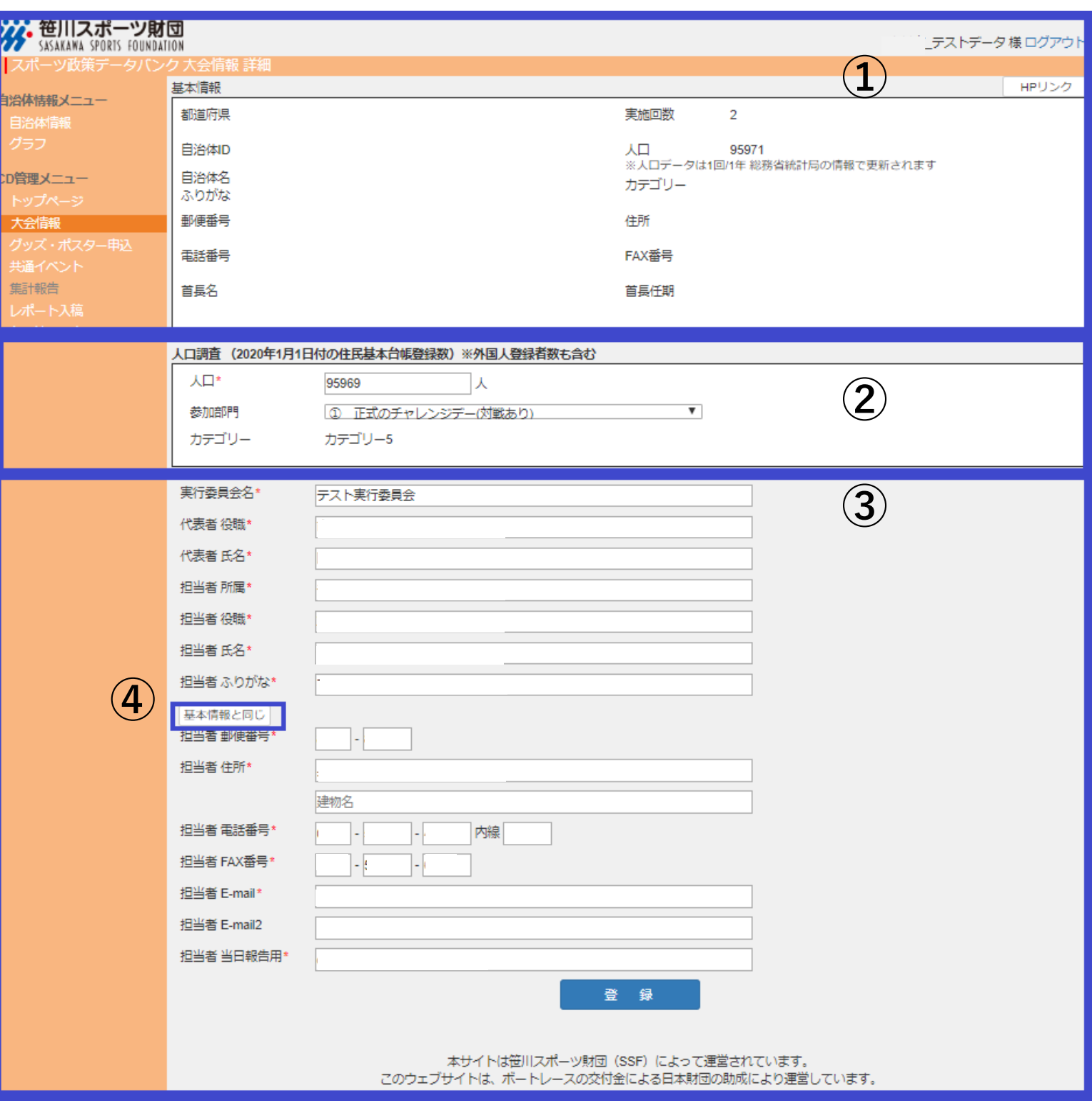

- HPと基本情報は、「自治体情報ページ」に記載された情報です。
- 人口情報(2021年1月1日付)を入力してください。 **【重要】**期間外は該当ページの入力不可のため期間内入力厳守となります。

 実行委員会および担当者情報を入力してください。既に入力がある場合には間違いが ないか確認の上、修正があれば正しい情報を入力お願いします。

 ①の基本情報と同じ場合、クリックすると自動入力されます。 (郵便番号、住所、電話番号、FAX番号)

# 6.レポート入稿 必須

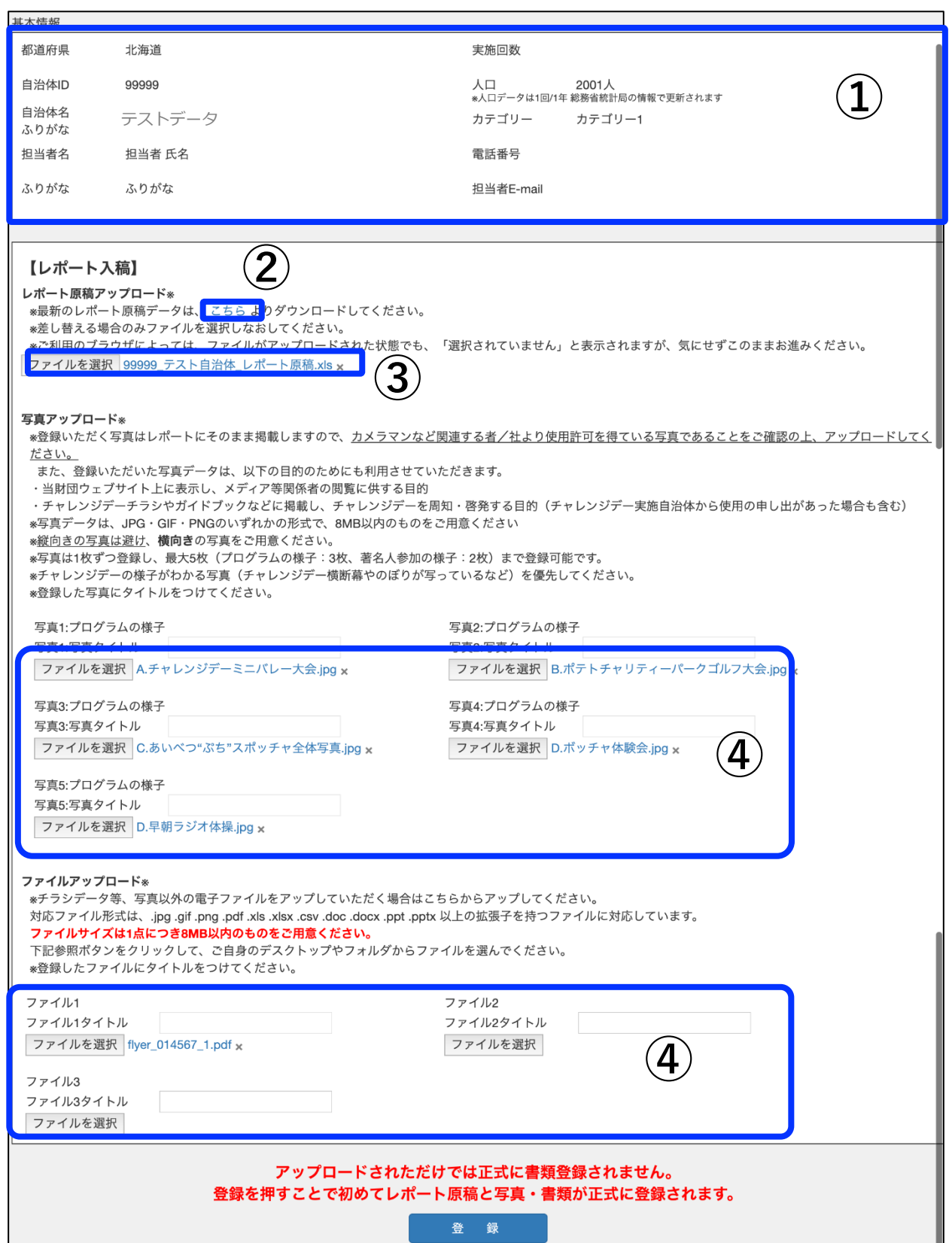

### 6.レポート入稿(詳細)必須

① 「自治体情報ページ」に記載された情報が表示されます。

②原稿エクセルデータはSPDよりダウンロードするか、

メールニュースにてお知らせする当財団WEBサイトからダウンロードしてご使用くださ い。

③ 原稿ファイルをアップロードしてください。事前にアップロードされたファイルがある 場合は、「ファイルを選択」の 右側にアップされたファイルが表示されます。アップされ たファイルを削除したい場合は、 ファイル名の横の「×」をクリックしてください。 ※ファイルを更新したい時は、「ファイルを選択」よりファイルをアップして、登録をク リックしてください。

④ 写真やチラシのデータをアップロードしてください。

入稿資料

①周知広報の様子が分かる写真(最大 5 枚)

- ・JPEG、PNG、GIF のいずれかのデータ
- ・提出する写真にタイトルを付与してください。
- ・周知広報のWEBのキャプチャでも構いません。
- ・自治体独自の運動プログラムの撮影時の様子がございましたら、ぜひ提出してください。
- ・周知広報用の名刺カードを設置した場合は、その様子を撮影してください。

②チラシなどの広報物 (最大 3 枚まで)

・Word、Excel、PowerPoint、PDF、JPEG、PNG、GIF のいずれかのデータ

事前にアップロードされたファイルがある場合は、「ファイルを選択」の右側にアップさ れたファイルが表示されます。アップされたファイルを削除したい場合は、ファイル名の 横の「×」をクリックしてください。

※ファイルをアップロードする際に、ファイル名を登録可能です。

※ファイルを更新したい時は、「ファイルを選択」よりファイルをアップ頂き、登録をク リックしてください。

※各項目(レポート原稿・周知広報の様子(写真1)・ファイル1)が必須項目である為、最 低1データ以上の入稿をお願いします。

※チラシの制作がない場合、それに代わる広報物(自治体広報・WEBお知らせページのス クリーンショット)等でも構いません。

【重要】期間外は該当ページの入力不可のため期間内入力厳守です。

### 7.掲示板

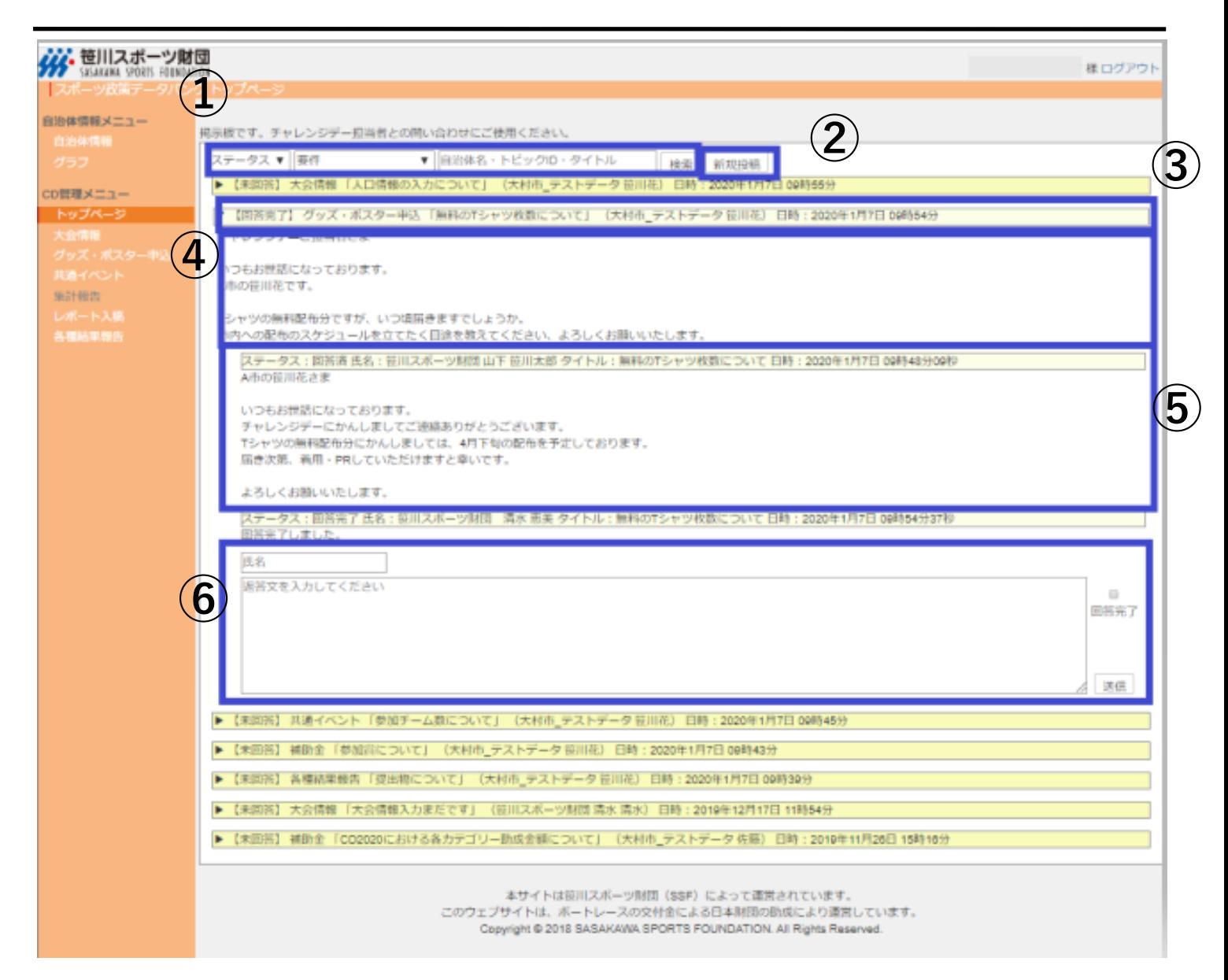

#### 各自治体ーSSF間のやり取りを一元的に管理できる「掲示板」

※各一覧に掲示板を設置しています。そちらですと要件が固定で表示されます。

① 「ステータス」「要件」「検索入力欄」の内容で掲示板の検索できます。

また、以下の内容でも検索可能です。 [ステータス] 未回答(返答できていないもの)/回答済(返答したもの)/回答完了(やり取りをクローズしたもの) [要 件] 大会情報/グッズ・ポスター申込/共通イベント/レポート入稿/各種結果報告/助成金/その他 [検索入力欄] 入力欄 (検索対象:自治体名/トピックID・タイトル)

② クリックすることで、新規投稿画面が表示されます。

③ 投稿されている掲示板のトピックスが表示されます。 内容としては、「ステータス/要件/タイトル/自治体名 投稿者氏名/投稿最終更新日時」が表示さ れます。

- ④ メイントピックスの本文です。
- ⑤ メイントピックスに返信投稿された内容です。
- ⑥ 返信を行う際の入力欄です。
	- 【**ポイント**】氏名・本文を入れて返信します。やり取りが終わったトピックについては、 「回答完了」ボタンをクリックして「返信」ボタンをクリックしてください。

# 8.自治体情報(基礎情報)

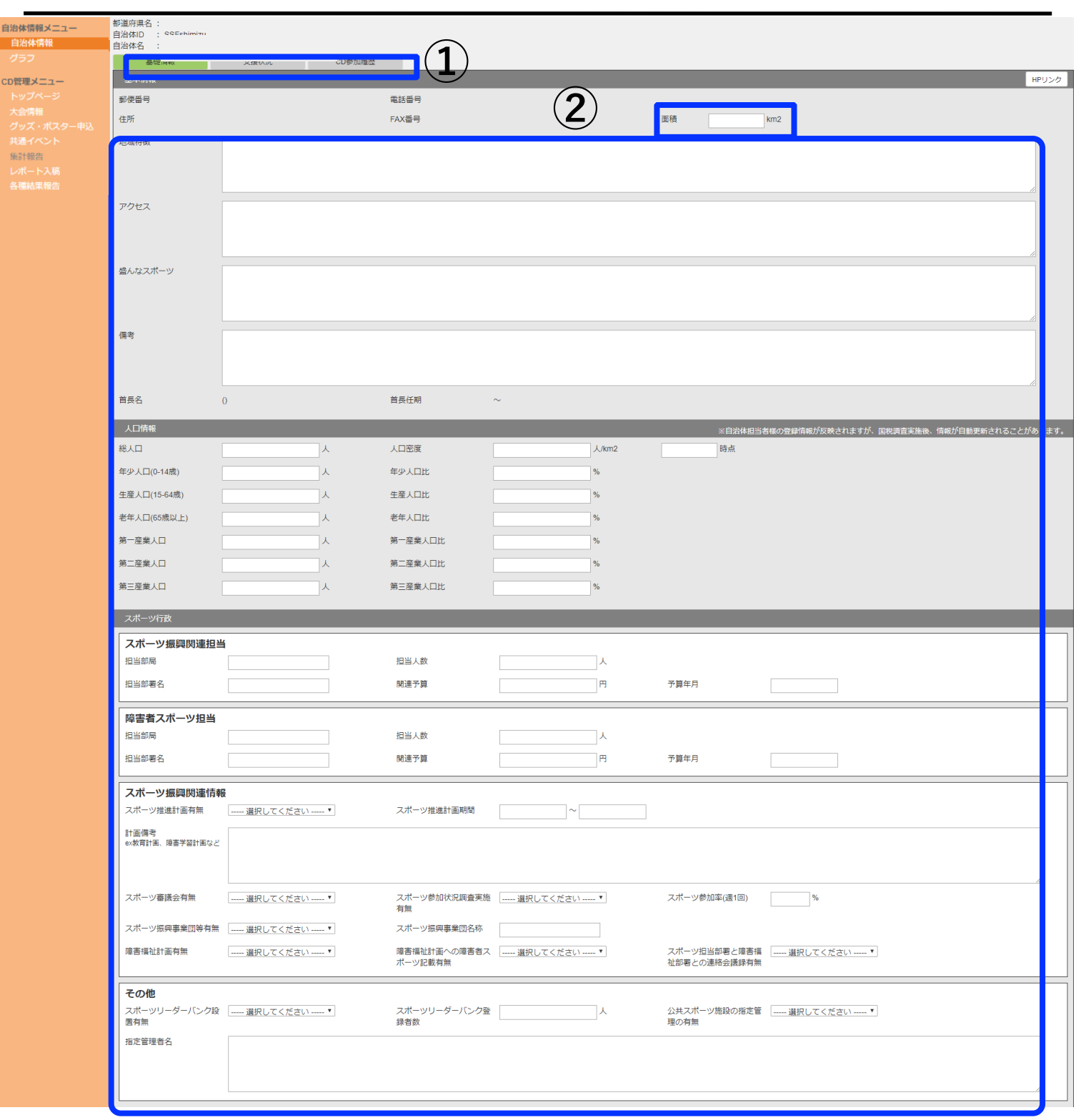

自治体情報画面(基礎情報) 貴自治体の基本情報を記載するページです。

①タブの切り替えが可能です。

②お分かりになる範囲で記載お願いします。該当するものがない項目や不明な項目は未記 載のままで構いません。

# 8.自治体情報(基礎情報)

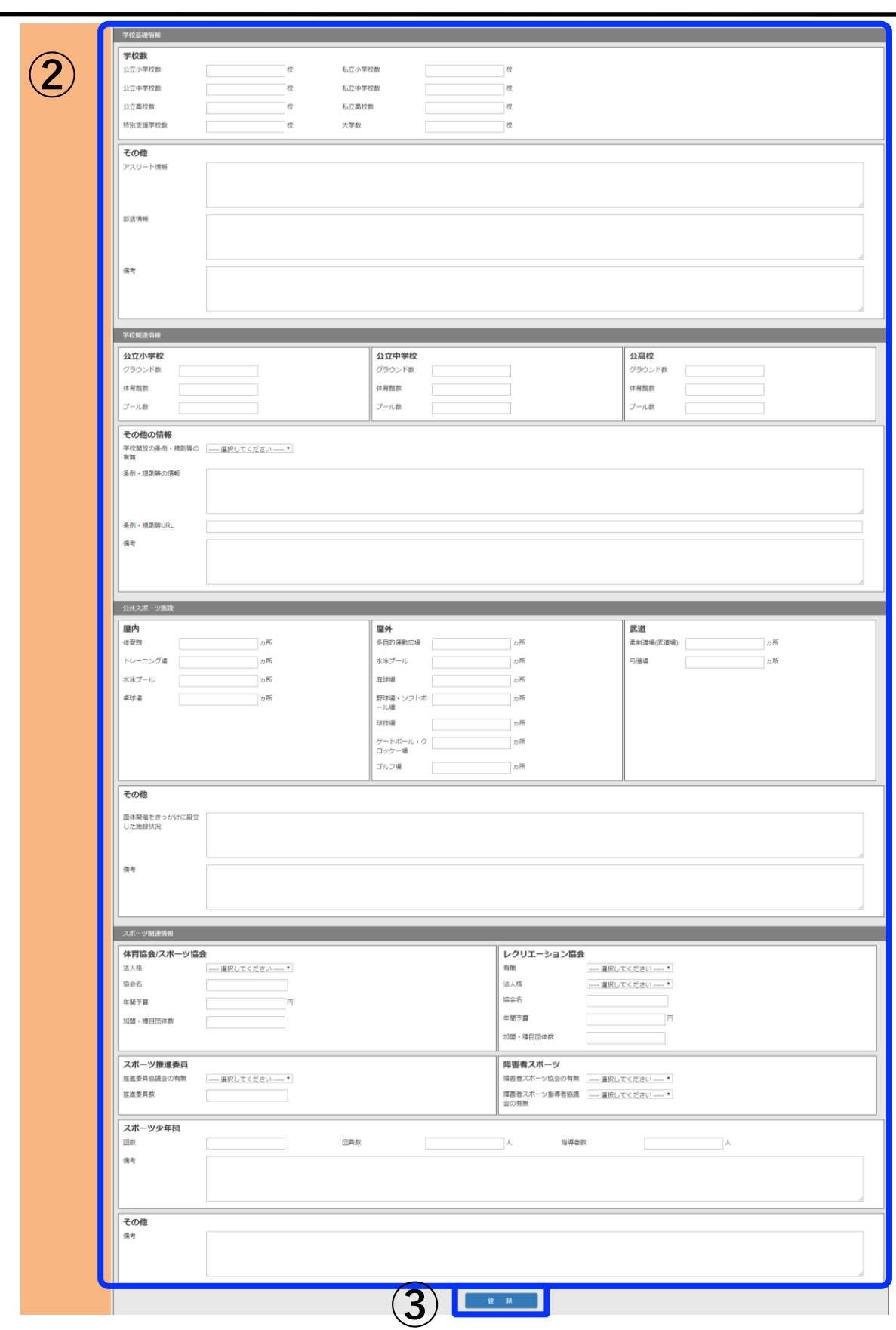

③入力完了後、クリックすると内容が反映されます。

# 8.自治体情報(支援状況)

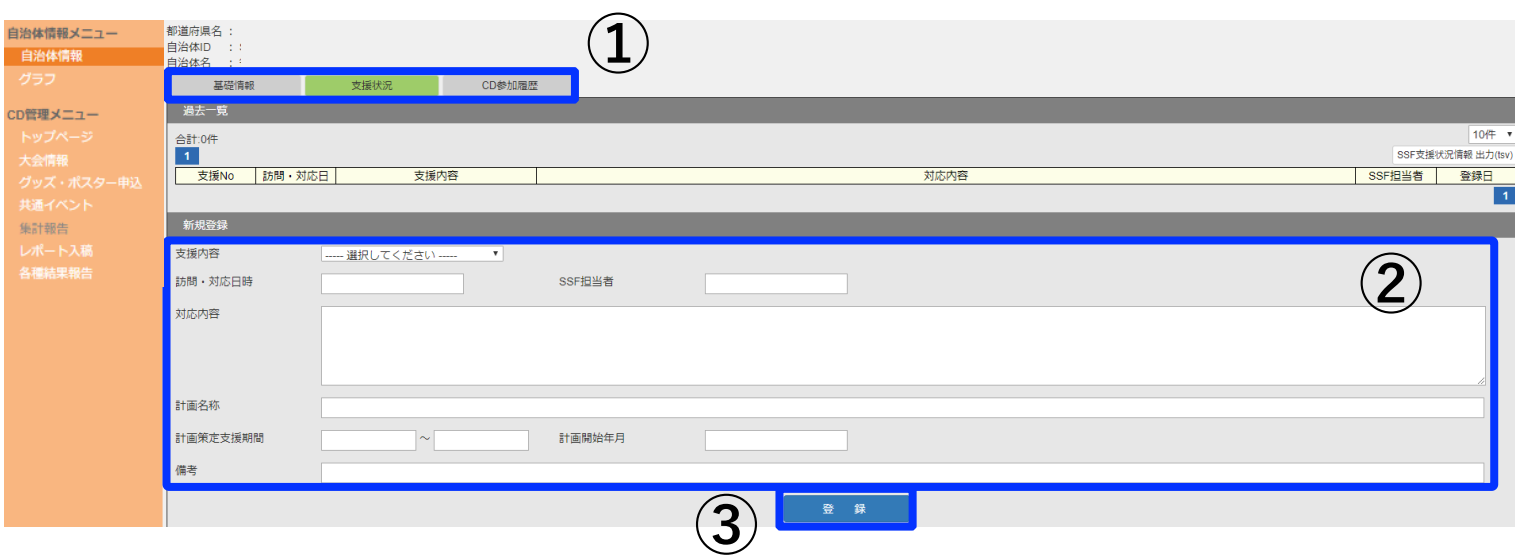

#### 自治体情報画面(支援状況)

貴自治体へのスポーツ推進計画策定支援などを実施した場合にやりとりを記載するページ です。振り返りやご担当者異動時の引継ぎとしてもご活用いただけます。

①タブの切り替えが可能です。

②該当する案件が発生した場合に適宜記載ください。SSF側より記載する場合も ございます。

③入力完了後、「登録」をクリックすると内容が反映されます。

# 8.自治体情報(CD参加履歴)

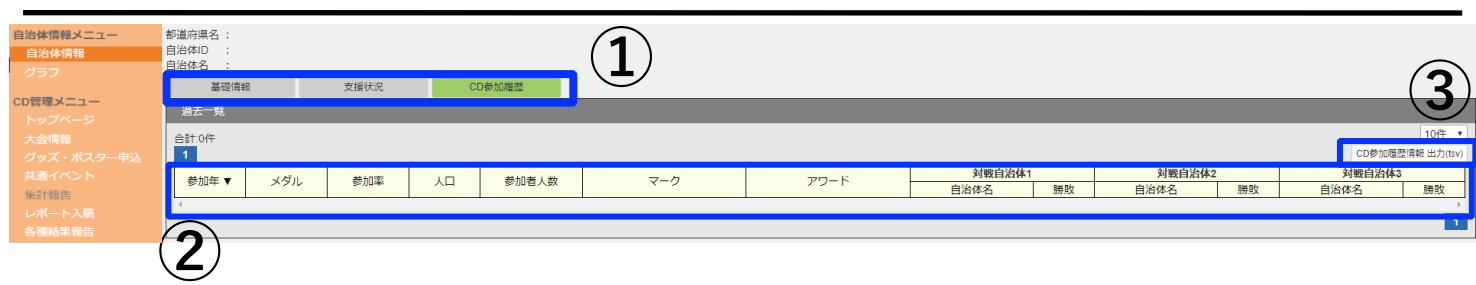

自治体情報画面(CD参加履歴)

実施年度以前のチャレンジデー参加履歴を閲覧できるページです。

①タブの切り替えが可能です。

②ここより下に過去参加時のデータが記載されます。

③データにてダウンロード可能です。

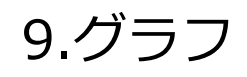

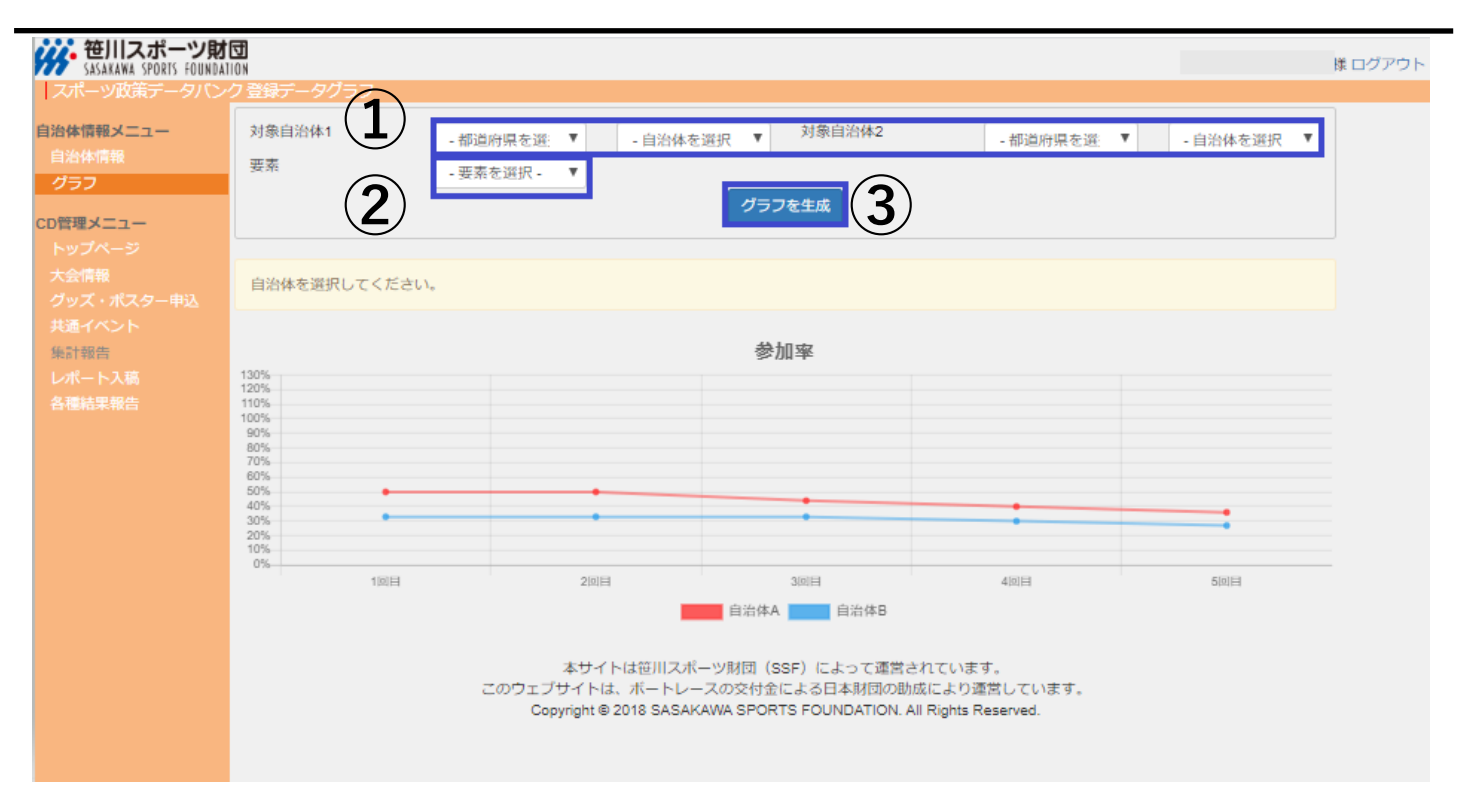

グラフ情報画面

過去参加自治体の参加率の比較が可能です。

①比較する自治体をそれぞれ選択してください。 (1自治体のみの参加率を見たい場合は、対象自治体2は何も選択しない)

②要素は「参加率」を選択してください。

③「グラフを生成」をクリックすると①で選択した自治体の参加回数ごとの実施率がグラ フとして表示されます。